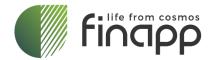

Finapp User Manual

# **User Manual**

Date of Revision: 11/03/2024

Date of First Issue: 05/01/2024

| Mod. | M013     |
|------|----------|
| Rev. | 20231129 |

# Scope

User manual intended for the customer describing the probe, how to install it, and how to have access to the data via the Finapp Cloud.

# **Disclaimer**

No part of this manual may be reproduced in any form or by any means, electronic, mechanical, recording, or otherwise, without the prior written permission of FINAPP srl.

FINAPP will repair or replace any product within the guarantee period if the Guarantor declares that the product is defective due to workmanship or materials and has not been caused by mishandling, negligence on behalf of the User, accident or any abnormal conditions or operations.

FINAPP declines all responsibility for damages or injuries caused by an improper use of the probe due to negligence on behalf of the User. It is strongly recommended to read thoroughly the FINAPP User's Manual before any kind of operation.

FINAPP reserves the right to change partially or entirely the contents of this Manual at any time and without giving any notice.

Disposal of the Product The product must never be dumped in the Municipal Waste. Please check your local regulations for disposal of electronics products.

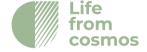

# **Table of contents**

| 1. In  | troductiontroduction                                    | 5  |
|--------|---------------------------------------------------------|----|
| 2.     | Description of the Probe                                | 7  |
| 2.1 D  | Detector                                                | 7  |
| 2.2 E  | Electronic Boards                                       | 8  |
| 3.     | Applications                                            | 14 |
| 3.1 F  | inapp Soil Moisture (Finapp-SM)                         | 15 |
| 3.2 F  | Finapp Snow Water Equivalent (SWE-Finapp)               | 16 |
| 4. Pac | ckage Content                                           | 17 |
|        | app-SM Installation Guide                               |    |
| 5.1    | Install the pole                                        | 19 |
| 5.2    | Mount the Finapp probe on the pole                      | 20 |
| 5.3    | Mount the solar panel                                   | 21 |
| 5.4    | Inserting pre-wired cables                              | 22 |
| 5.5    | Connect external temperature-humidity sensor (optional) | 23 |
| 5.6    | Insert the battery                                      | 23 |
| 5.7    | Connect battery and solar panel                         | 24 |
| 5.8    | Switch ON the system                                    | 24 |
| 6. Fin | app-SWE Installation Guide                              | 25 |
| 6.1    | Probe on the pole                                       | 25 |
| 6.2    | Probe on the ground                                     | 25 |
| 6.3    | Connecting the two probes                               | 26 |
| 7. Dei | installation                                            | 28 |
| 7.1    | Safe power-off                                          | 28 |
| 7.2    | Remove cables                                           | 28 |
| 7.3    | Remove battery                                          | 28 |
| 7.4    | Dismount hardware from the pole (and ground)            | 28 |
| 8. Fin | app Cloud Platform                                      | 28 |
| 8.1 A  | Access the Finapp Dashboard                             | 28 |

| 8.2 Finapp Dashboard Configuration | 30 |
|------------------------------------|----|
| 8.3 Data visualization             | 32 |
| 8.4 Status control panel           | 34 |
| 9. Data transfer                   | 34 |
| 9.1 Download data from API         | 34 |
| 9.2 Retrieve data on SD Card       | 36 |
| 9.3 GPS data                       | 36 |
| 10. External Modules               | 39 |
| 10.1 SDI 13                        | 70 |

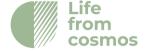

# 1. Introduction

The Finapp probe is a CRNS – cosmic ray neutron sensing – probe that measures soil moisture down to 50 cm and SWE – snow water equivalent.

The values are referred to an area around the probe of about 100-300m of radius depending on the altitude, the higher the longer.

Since neutrons are naturally moderated by water molecules, CRNS probes can relate the counting of cosmic ray neutrons with the water content of soil and of the snow. A decrease in the neutron counting is related to an increase of water content. Thanks to the innovative materials and design of Finapp probes it is also possible to monitor the incoming cosmic-ray flux variations. Temperature and barometric pressure are also measured, due to determine the total incoming in the most precise way. This allows a real time, in site validation of water content. This specific feature is a unique on the market and is part of our patent.

A data acquisition board developed by Finapp is also included. Data telemetry is accomplished via a GSM modem and locally stored on a SD card. Furthermore, the probe can communicate through SDI12 protocol. The neutron detector, data logger unit and weather sensors are housed in an IP-67 enclosure for outdoor use.

Finapp probe has a self-checking system that allows to detect probe malfunctions and a specific algorithm for converting neutron counting into soil moisture and SWE according with customer needs.

**WARNING**: Do not modify this product without first contacting Finapp SRL. Unauthorized modifications can damage the product and invalidate warranty.

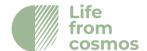

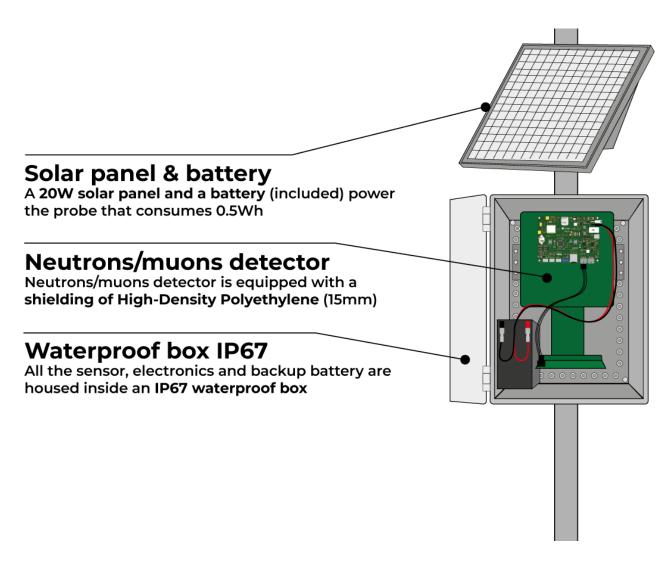

Figure 1: Description of the main characteristics of the Finapp

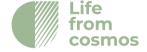

# 2. Description of the Probe

### 2.1 Detector

The detector is a compact system able to detect thermal neutrons in an efficient way with low sensitivity to gamma radiation. The detector is protected by a 15 mm high-density polyethylene cover to enhance the sensitivity to epithermal neutrons, more correlated with water.

#### **Neutron detector**

The detector consists in a layered structure of sheets sensible to thermal neutron and wavelength shifters (WLS) to collect light through the photomultiplier. The thin sheet able to detect thermal neutron consists of a homogeneous matrix of fine particles of stable (no dangerous or explosive) lithium- 6-fluoride (6LiF) and zinc sulfide phosphor (ZnS:Ag) compactly dispersed in a colorless silicon binder. The lithium is enriched in <sup>6</sup>Li to a minimum of 95 atom percent.

### **Neutron capture**

The neutron detection process employs the nuclear reaction  $^6$ Li (n,  $\alpha$ )  $^3$ H:

$$^{6}\text{Li} + ^{1}\text{n} \rightarrow ^{3}\text{H} + ^{4}\text{He} + 4.78 \text{ MeV}$$

with a cross section of 941 barns for 0.025 eV neutrons. The resulting triton and alpha particle are detected by ZnS:Ag phosphor.

| Thermal neutron detector sheet        |        |  |
|---------------------------------------|--------|--|
| <sup>6</sup> LiF:ZnS Mass Ratio       | 1:3    |  |
| Thickness                             | 400 µm |  |
| Theoretical efficiency                | 0.25   |  |
| Light Output (% Anthracene) 300       |        |  |
| Wavelength of Maximum Emission 450 nm |        |  |

The (ZnS:Ag) layer is a scintillator able to detect also muons and electrons. Discrimination between neutron and muons is made by a Pulse Shape Discrimination algorithm covered by a Finapp Patent. The readout of the detector is made with a Head-on Photomultiplier.

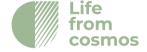

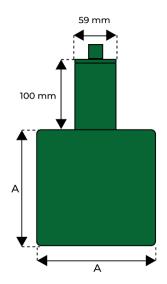

Figure 2: Detector and Photomultiplier

The detector has four hardware models that differs in dimensions of the scintillator and the number of neutrons and muons counts.

| Probe | Neutrons <sup>1</sup> | Muons <sup>1</sup> | Size A (cm) |
|-------|-----------------------|--------------------|-------------|
| F3    | 900                   | 4000               | 20          |
| F5    | 1600                  | 8000               | 24          |
| F6    | 3000                  | 12000              | 31          |
| FM3   | -                     | 5000               | 17          |

Counts per hour, at sea level with a soil moisture <5% and a cutoff rigidity of 5GeV

#### 2.2 Electronic Boards

The electronic board is a compact data acquisition board for signal processing designed specifically for Finapp probes. It includes the readout for multiple photomultiplier tubes with digital signal sampling, noise rejection algorithm, power supply, GSM connection (that contributes to only < 2% of the total power consumption), GPS localization and common interfaces (UART, SDI-12) to connect the board to existing data logger. The board is "ultra-low power" for a detector readout with a total power consumption of 40 mA at 12Volt.

The acquisition system is made of two boards: the Master that manage acquisition and data transfer and the PMT board that acquires data from the detector.

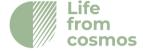

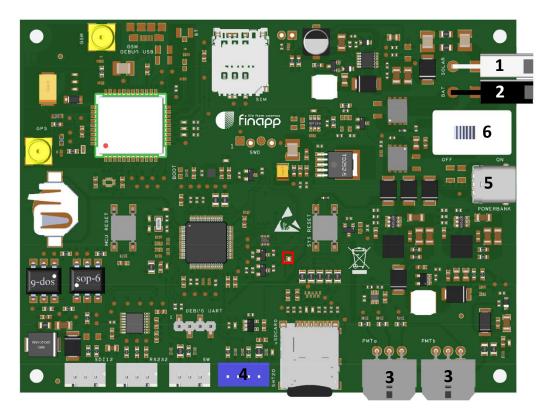

Figure 3: Details of the Master board. 1 - MOLEX of solar panel, 2 - MOLEX of the battery, 3 - PMT connectors, 4 - SHT20, red square – LED for debug, 5 - USB-C for indoor use, 6 - Switch

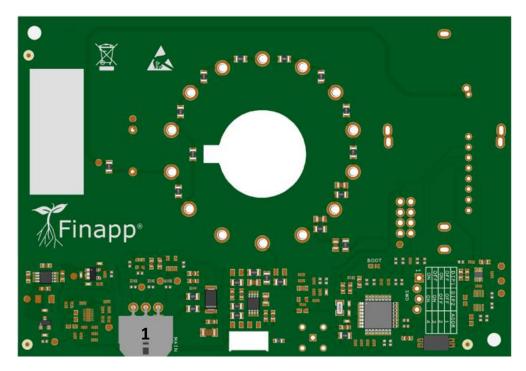

Figure 4: Details of the PMT board. 1 - Master connector

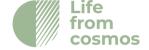

## **Master Board Block Diagram**

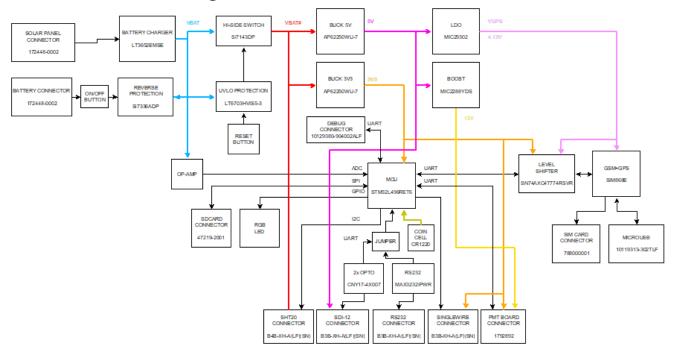

## **Master Board Technical specifications**

| Description                                       | Symbols                | Min  | Тур   | Max                | Units |
|---------------------------------------------------|------------------------|------|-------|--------------------|-------|
| General                                           |                        |      |       |                    |       |
| Power Supply Voltage from Solar Panel             | V <sub>IN_SOLAR</sub>  | 17.1 | -     | 30                 | V     |
| Supply Voltage from Lead-Acid Battery             | $V_{IN\_BAT}$          | 11.5 | 12    | 15                 | V     |
| Supply Voltage from SDI-12 interface              | V <sub>IN_SDI72</sub>  | 9.6  | 12    | 16                 | V     |
| Average current consumption                       | I <sub>CC_3V3</sub>    | -    | 15    | -                  | mA    |
| Peak current consumption during battery operation | I <sub>CC_PK_BAT</sub> | -    | -     | 1.22               | Α     |
| Operating temperature                             | $T_{AMB}$              | -40  | -     | 85                 | °C    |
| Power supply output PMT                           |                        |      |       |                    |       |
| Output Voltage #1                                 | $V_{12V}$              | -    | 12    | -                  | V     |
| Output Current #1                                 | I <sub>12V</sub>       | -    | -     | 0.2                | A     |
| Output Voltage #2                                 | $V_{3V3}$              |      | 3.3   |                    | V     |
| Output Current #2                                 | 1 <sub>3V3</sub>       | -    | -     | 0.5                | A     |
| SDI-12                                            |                        |      |       |                    |       |
| Data rate                                         | $D_{R\_SDI12}$         | -    | -     | 12                 | kbps  |
| UART                                              |                        |      |       |                    |       |
| Data Rate                                         | $D_{R\_DBG}$           | -    | 115.2 | -                  | kbps  |
| Operating Voltage Range                           |                        | 0    | -     | V <sub>3V3</sub> * | V     |

Finapp s.r.l +39 0490991301 info@finapptech.com www.finapptech.com

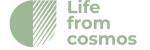

| Additional features           |                                                      |        |  |  |
|-------------------------------|------------------------------------------------------|--------|--|--|
| Dimension                     | Dimension 9 x 12                                     |        |  |  |
| Battery Power Protections     | Inversion, Overdischarge                             |        |  |  |
| Solar Panel Power Protections | I Power Protections Inversion, Transient overvoltage |        |  |  |
|                               | (surge,                                              | burst) |  |  |
| External Memory               | Micro SD Card (Up to 32Gb)                           |        |  |  |
| RTC backup battery            | Battery CR1220                                       |        |  |  |
| Buttons                       | Reset                                                |        |  |  |
| Signaling LEDs                | 1x RGB LED                                           |        |  |  |

### **Master Board Pinout**

### Solar Panel Connector

MPN Connector: 172448-0002

| PIN# | Name      | Туре  | Description             |
|------|-----------|-------|-------------------------|
| 1    | GND       | POWER | Mass Reference          |
| 2    | VIN_SOLAR | POWER | Solar panel power input |

### Battery Connector

MPN Connector: 172448-0002

| Р | IN# | Name    | Туре  | Description                   |
|---|-----|---------|-------|-------------------------------|
| 1 |     | GND     | POWER | Mass Reference                |
| 2 |     | VIN_BAT | POWER | Lead-acid battery power input |

### PMT Connector

MPN Connector: 1792892

| PIN# | Name      | Type        | Description                       |
|------|-----------|-------------|-----------------------------------|
| 1    | 12V       | POWER       | Power output 12V                  |
| 2    | 3V3       | POWER       | Power output 3.3V                 |
| 3    | GND       | POWER       | Mass reference                    |
| 4    | MASTER_TX | DIGITAL OUT | Trasmission line MASTER board     |
| 5    | MASTER_RX | DIGITAL IN  | Receiver line MASTER board        |
| 6    | PMT_nRST  | DIGITAL OUT | Reset Signal for MCU of PMT board |

### SDI-12 Connector

MPN Connector: B3B-XH-A(LF)(SN)

| PIN# | Name       | Туре       | Description                              |
|------|------------|------------|------------------------------------------|
| 1    | VIN_SDI12  | POWER      | Power supply SDI-12                      |
| 2    | SDI12_DATA | DIGITAL BI | Trasmission and receiver line of SDI-12. |
| 3    | GND        | POWER      | Mass reference                           |

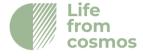

### SHT20 Connector

MPN Connettor: B4B-XH-A(LF)(SN)

| PIN# | Name | Туре        | Description       |
|------|------|-------------|-------------------|
| 1    | 3V3  | POWER       | Output power 3.3V |
| 2    | SCL  | DIGITAL OUT | Clock output I2C  |
| 3    | GND  | POWER       | Mass reference    |
| 4    | SDA  | DIGITAL BI  | Data line I2C     |

# Singlewire Connector

MPN Connettor: B3B-XH-A(LF)(SN)

| PIN# | Name    | Туре       | Description                                |
|------|---------|------------|--------------------------------------------|
| 1    | 3V3     | POWER      | Power output 3.3V                          |
| 2    | SW_DATA | DIGITAL BI | Transmission and receiver line Singlewire. |
| 3    | GND     | POWER      | Mass reference                             |

### **UART Connector**

MPN Connettore: 10129380-904002ALF

| PIN# | Nome   | Tipo        | Descrizione                        |
|------|--------|-------------|------------------------------------|
| 1    | 3V3    | POWER       | 3.3V power supply output           |
| 2    | DBG_TX | DIGITAL OUT | Serial transmission line for Debug |
| 3    | DBG_RX | DIGITAL IN  | Serial transmission line for Debug |
| 4    | GND    | POWER       | Mass reference                     |

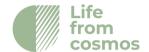

## **PMT Board Block Diagram**

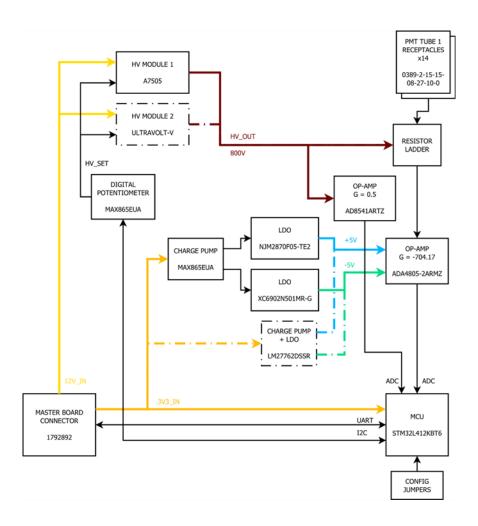

## **PMT Board Technical specifications**

| Description                   | Symbols             | Min. | Тур | Max  | Unit |
|-------------------------------|---------------------|------|-----|------|------|
| General                       |                     |      |     |      |      |
| HV module supply voltage      | $V_{12V\_IN}$       | 10.8 | 12  | 13.2 | V    |
| Logic Supply Voltage          | V <sub>3V3_IN</sub> | 3    | 3.3 | 3.6  | V    |
| Current consumption HV module | I <sub>CC_12V</sub> | -    | -   | 25   | mA   |
| Current consumption Logic     | I <sub>CC_3V3</sub> | -    | -   | 25   | mA   |
| Operating temperature         | T <sub>AMB</sub>    | -40  | -   | 85   | °C   |
| MCU                           |                     |      |     |      |      |

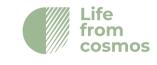

| Core                    |                                       | ARM C | Cortex-M | 4 32bit                   |      |
|-------------------------|---------------------------------------|-------|----------|---------------------------|------|
| Clock Frequency         | F <sub>CORE</sub>                     | -     | -        | 80                        | MHz  |
| SRAM                    |                                       | 40    |          |                           | kB   |
| Internal Flash          |                                       | 128   |          |                           | kB   |
| MASTER UART             |                                       |       |          |                           |      |
| Data Rate               | $D_{R\_ETH}$                          | -     | 115.2    | -                         | kbps |
| Operating voltage range |                                       | 0     | -        | <b>V</b> <sub>3V3</sub> * | V    |
| Additional features     |                                       |       |          |                           |      |
| Dimension               | 90x110 mm                             |       |          |                           |      |
| Power protections       | Transient overvoltages (surge, burst) |       | ourst)   |                           |      |

### **PMT Board Pinout**

Master Board Connector

MPN Connector: 1792892

| PIN# | Name      | Туре        | Description             |
|------|-----------|-------------|-------------------------|
| 1    | 12V       | POWER       | Power input 12V         |
| 2    | 3V3       | POWER       | Power input 3.3V        |
| 3    | GND       | POWER       | Mass reference          |
| 4    | MASTER_TX | DIGITAL IN  | Master trasmission line |
| 5    | MASTER_RX | DIGITAL OUT | Master receiver line    |
| 6    | PMT_nRST  | DIGITAL OUT | Reset MCU               |

# 3. Applications

Finapp probes, according with the model, can measure:

- Soil Moisture SM
- Snow Water Equivalent SWE

The operating principle is the same: the neutrons generated by cosmic rays are naturally moderated by the water molecules and more precisely by the hydrogen contained in them. The difference in count between the "fast" neutrons arriving from space and the "slow" ones that have already interacted with the water molecules allows us to have a reliable measurement of Soil Moisture and SWE. The type of probe is also the same for both applications, what changes is the number of probes used and their arrangement.

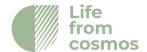

# 3.1 Finapp Soil Moisture (Finapp-SM)

The probe measures soil moisture in real time. The probe is installed on a pole, typically 1.8m high, and it covers a radius of about 125m (5ha) in standard conditions<sup>1</sup>, for a 0-50cm depth.

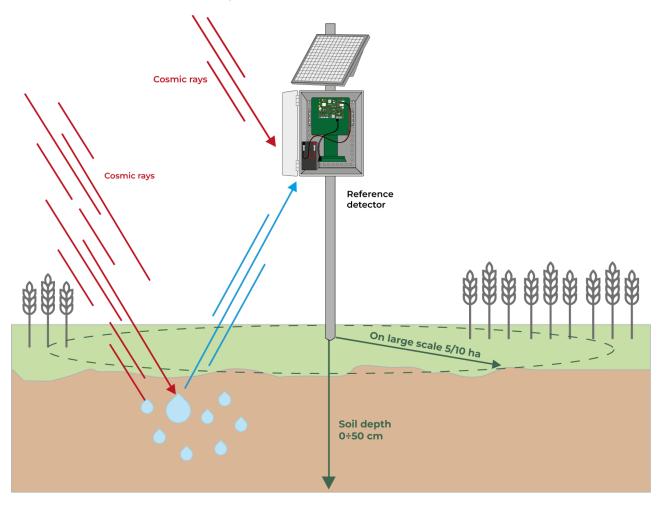

Figure 5: Finapp Soil Moisture installation

In this configuration a single probe can count both the fast neutrons arriving from space and the slow neutrons that escape from the ground after being partly absorbed by water molecules. The measurement of soil moisture is understood as the average value over a surface area of approximately 5 hectares, but this value increases with altitude (approximately 10 hectares at 1,000m above sea level) while the depth depends on the water content: the drier the soil, the deeper the neutrons will be able to penetrate.

<sup>&</sup>lt;sup>1\*</sup> at sea level, with a cutoff rigidity of 5GeV And soil moisture values of 5%

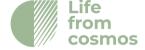

## 3.2 Finapp Snow Water Equivalent (SWE-Finapp)

Two probes measure SWE - snow water equivalent - in real time, over a surface of radius about 20m, with a saturation limit up to more than 10'000 mm water equivalent.

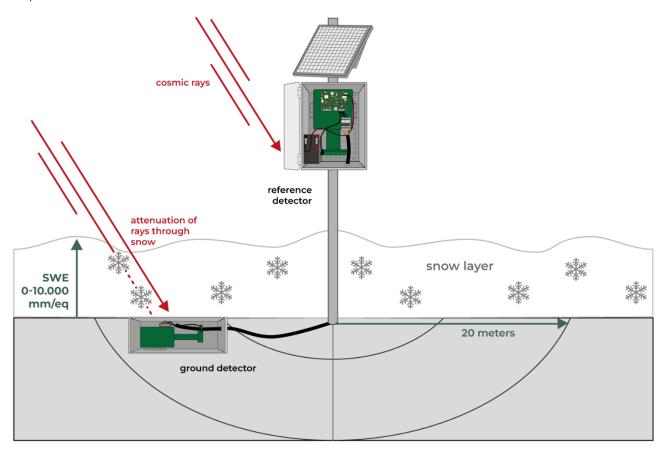

Figure 6: Finapp Snow Water Equivalent installation

In this configuration two probes are used. The first is positioned on the ground or slightly buried and has the purpose of counting how many slow neutrons reach the ground, after having absorbed by the snowpack above it. The second probe is mounted on a pole and must be always above the snowpack: it has the purpose of providing the "reference number" of the fast neutrons before they interact with the snow cover. The two probes are cable connected to each other.

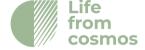

# 4. Package Content

The package contains:

- IP67 box containing the neutron probe, electronic boards, PMT board and cable for boards connection.

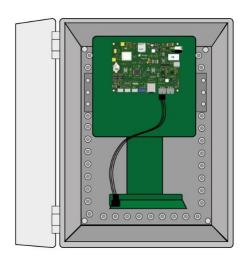

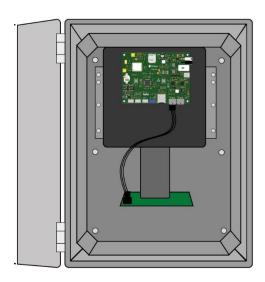

Figure 7: Detector F3 (left) and Detector F5 (right)

- 7Ah lead sealed battery (left) or 18Ah lead sealed battery (right) and battery cable

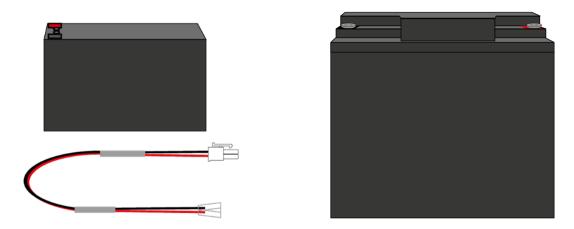

Figure 8: 7 Ah battery (left), 18 Ah battery (right) and battery cable

- 20W solar panel with cables and the bracket for pole mounting

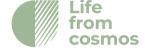

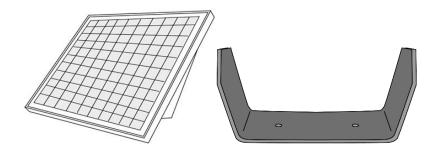

Figure 9: Solar panel (left) and the bracket for pole mounting (right)

- 2 x brackets, 4 x M6x16 screws, 4 x M6x16 flange nuts

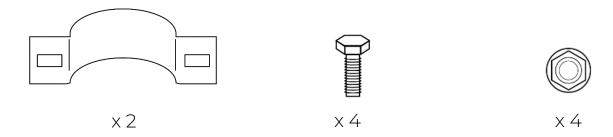

Figure 10: From left to right, brackets, M6x16 screw, M6 flange nut.

For Finapp-SWE installation the package will also contain:

- Aluminum box containing a second probe.

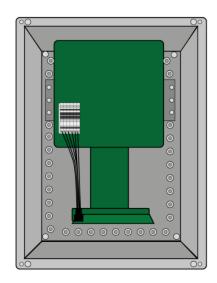

Figure 11: Aluminum box containing a F3

- 15 meters 6-pin cable to connect the two probes.

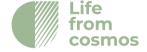

# 5. Finapp-SM Installation Guide

The system is preconfigured and "plug and play". The customer needs only to mount the system on a pole with the metal ware provided and connect battery and solar panel. Normally the probe is installed 1.8 meters above the ground to cover an area of radius of 100-120 meters at sea level. The height respect to the ground is defined respect to center of the box. By default, the system is equipped with collar for a 48mm pole mounting, on request it is possible to equip the system for mounting on a diameter between 30 and 90 mm.

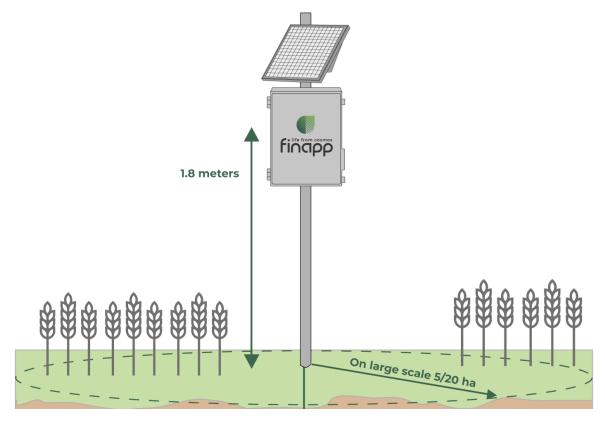

Figure 11: Default height of installation

Proceed as follow:

# 5.1 Install the pole

If no structure is available in the desired position of installation, it is suggested to mount the system on 2.5 m long, 48 mm section, galvanized iron pole inserted to the ground for 0.5 m to guarantee stability. A screw foundation of 80 cm can be also considered. To insert the screw, create a T shaped structure (Fig.12) with two tubes (with diameter less of the

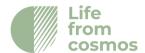

foundation screw) joined with a 90° angle using a clamp tube. The lever structure created will enable twisting and applying force downward to screw the foundation into the soil. Only 10-15 cm of the foundation need to stay out to insert and tight the 2,5 m pole creating a robust installation.

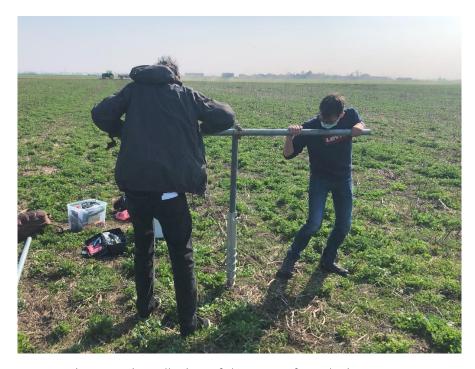

Figure 12: installation of the screw foundation

## 5.2 Mount the Finapp probe on the pole

The IP67 box containing the detector and master board is provided with aluminum bars in the rear for pole mounting. Attach the top and bottom collars using two M6 screws to fix the collar (Fig.13). Collars and bolts are provided within the metal ware. Attach the probe to the pole end close the collars firmly to prevent any movements.

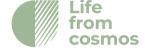

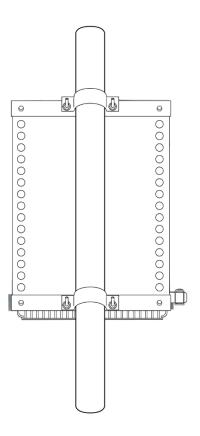

Figure 13: Mounting bars for Finapp box

## 5.3 Mount the solar panel

The solar panel structure can be assembled by installing the U-shaped bracket (1) to the horizontal bars of the solar panel as shown (Fig.14). Attach the collar to the U-shaped bracket and mount the solar finalized panel structure with provided screws. The inclination of the solar panel is adjustable. Taking the vertical axis as a reference, it is possible to choose a 30° angle (recommended in snowy areas or for high latitude installations), a 45° angle (recommended for mid-latitudes), and a 60° angle (recommended for the tropical zone). The solar panel must be facing towards south direction to guarantee the maximum recharge of the backup battery during daylight. Firmly close the collar especially in windy areas to prevent changes in direction of the solar panel.

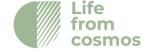

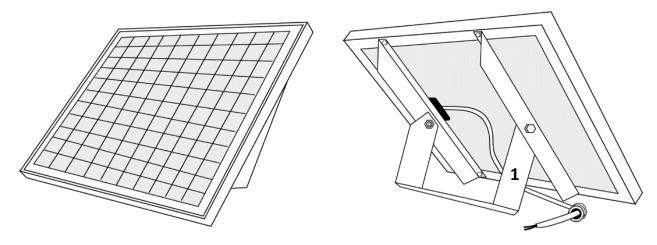

Figure 14: Mounting brackets for solar panel

## 5.4 Inserting pre-wired cables

On the bottom of the box there is/are pre-drilled hole/s to Insert the prewired cables with cable gland. Follow the steps in figure 15 to insert each cable in the bottom of the Finapp box. Firmly close the cable gland to prevent the entrance of humidity inside the box.

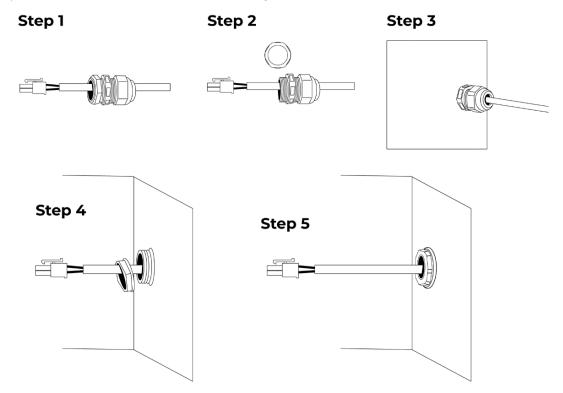

Figure 15: Steps for inserting pre-wired cable into Finapp box

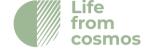

## 5.5 Connect external temperature-humidity sensor (optional)

An external temperature - humidity sensor is provided inside a solar shield. You can connect it to the main board in the SHT20 connector (connector 4, figure 3). Remember to connect the temperature - humidity sensor before powering on the system. To insert the cable inside the box, follow chapter 5.4.

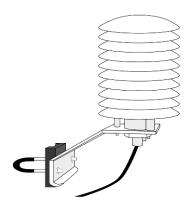

Figure 16: Solar shield with temperature sensor inside

## 5.6 Insert the battery

These are the types of batteries are used:

for Soil Moisture - SM:

| Ah | Voltage (V) | Weight (kg) | Durability (without solar panel) |
|----|-------------|-------------|----------------------------------|
| 7  | 12          | 2.1         | 5.5 days                         |
| 14 | 12          | 4.4         | 11 days                          |
| 18 | 12          | 5.5         | 14 days                          |

for Snow Water Equivalent - SWE:

| Ah  | Voltage (V) | Weight (kg) | Durability (without solar panel) |
|-----|-------------|-------------|----------------------------------|
| 18  | 12          | 5.5         | 7 days                           |
| 50  | 12          | 11.5        | 29 days                          |
| 100 | 12          | 12.5        | 58 days                          |

In case you need a battery with longer battery life, Finapp will make a custom solution according to your request.

The battery should be placed in the bottom of the box and connected to the battery cable provided by Finapp as show in figure 17.

If the batteries, for space reasons, cannot be placed in the normal up position, they can be placed lying horizontally/vertically as they are hermetically sealed.

**NOTE**: In case you are powering the board through an external data logger, DO NOT use the battery.

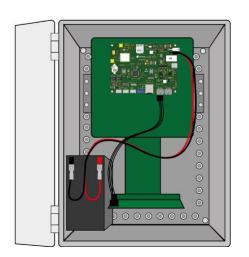

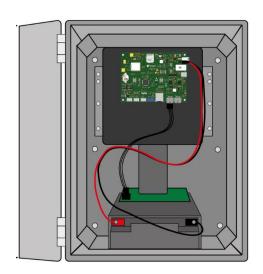

Figure 17: Finapp with 7Ah battery (left) and Finapp Plus with 18Ah battery (right)

# 5.7 Connect battery and solar panel

Solar panel and battery cable are pre-wired. Connect the black male MOLEX from battery to the female black MOLEX in the board (connector 2, figure 3), repeat for white connector of the solar panel (connector 1, figure 3).

# 5.8 Switch ON the system

Now, you are ready to power on the system. Use the switch (switch 6, figure 3) on the board to power on the system. The central LED (red square, figure 3) turns green and remains ON for a few seconds until the correct initialization of the board. To operate the system indoor, you can use the

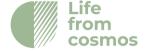

USB-C female connector (connector 6, figure 3), the power requirement is 5V (1.5A).

When the board is turned on, the LED (red square, figure 3) lights up. The LED takes on different colors depending on the status of the board. If the probe is working properly, the LED takes on these colors:

After that, LED turn ON blue when the board is connecting to the Finapp server.

After observing that there are no problems with the LED lighting sequence, you can check the correct operation of the probe through the "Status Control Panel" (chapter 8.4).

In case there are problems with the LED color sequence, or the "Status Control Panel" gives a 'Not OK' status, please contact Finapp.

# 6. Finapp-SWE Installation Guide

In case you are installing the Finapp probe to measure SWE (Snow Water Equivalent), please follow these instructions:

## 6.1 Probe on the pole

The probe to be installed on the pole is the one containing the master board. To install this probe, follow the steps described in "Finapp Soil Moisture (SM) Installation Guide" up until step 6.

**NOTE:** Since the probe must always be above the snow surface, it needs to be installed higher than a Soil Moisture installation. The suggested height is between 3 to 5 meters.

## 6.2 Probe on the ground

The next step is to install the ground probe. The ground probe is the one in the aluminum box. It should be installed more than 3 meters away the

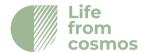

position of the pole. Install the box underground and with the lid protruding from the ground.

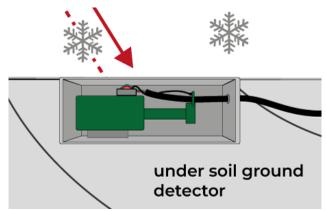

Figure 18: How to position the aluminum box

Alternatively (for example, in the case where the ground is rocky), you can fix the box to the ground surface and secure it with stakes.

## 6.3 Connecting the two probes

Use the provided 15 meters 6-pin cable to connect the two boxes. The cable is a 6-pin cable with wires of 1.5 mm of diameter and crimp connectors at the extremities.

Start from the box on the pole, insert the 6-pin cable on the terminal block as show in figure 19. Each number is matched with a color of the 6-pin cable wire.

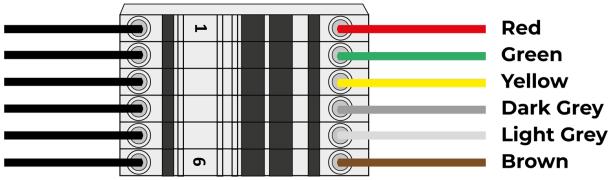

Figure 19: Terminal block for the 6-pin cable

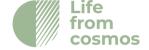

This cable should exit from the bottom of the box through an IP68 cable gland. Repeat the operation also for the box installed on ground, keeping the same color-numeration wiring. The 6-pin cable provides both power and signal to this probe.

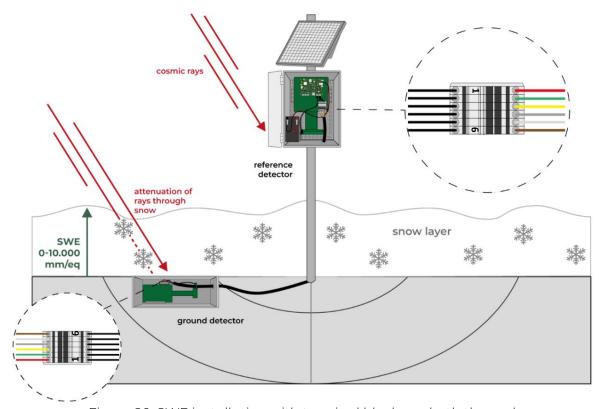

Figure 20: SWE installation with terminal blocks on both the probe

To the box on the ground, in addition to the IP68 cable gland, it is recommended to use silicone to further insulate the part of the gland where the cable comes out. Depending on the installation could be recommended to use a corrugated pipe to protect the 6-pin cable.

The box on the ground is made of die-cast aluminum and to preserve IP68 grade protection, it is recommended to tighten the screws in cross-like manner: insert all the screws into the cover at the same time, then tighten one screw by a couple of turns and then fasten the screw on the opposite side of one diagonal of the box by a couple of turns. Do the same for the other diagonal and then repeat the whole process again. Repeat the operation until all screws have been tightened well.

When you have successfully installed both probes, you can turn on the switch on the main board (follow chapter 5.8).

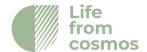

# 7. Deinstallation

If you need to move/dismount the system, please follow the steps below in order to not damage the Finapp system:

## 7.1 Safe power-off

Open the box and use the switch to power off the probe (switch 5, figure 8).

### 7.2 Remove cables

Disconnect the MOLEX of solar panel (connector 1, figure 8) and then the MOLEX of the battery (connector 1, figure 8). Disconnect temperature sensor (connector 4, figure 8) and remove it from the bottom of the box, the solar panel cable must be removed as well. For Snow Water Equivalent installation: remove the 6-pin cable that connects the two boxes.

## 7.3 Remove battery

Remove the battery.

## 7.4 Dismount hardware from the pole (and ground)

Now you are ready to dismount the system from the probe in safe way.

# 8. Finapp Cloud Platform

## 8.1 Access the Finapp Dashboard

The Finapp Dashboard will be your customized interface to access the data measured by your Finapp probes and processed by our Cloud. It is located at the link:

## https://cloud.finapptech.com/finapp/

If you access the Dashboard for the first time, you will need to register.

You can do that by clicking on the provided link in the login page (marked by a red rectangle in the figure):

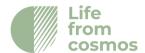

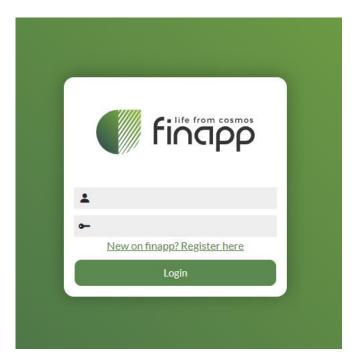

Figure 21: Login page on Finapp Cloud

Or you can go at the link:

## http://cloud.finapptech.com/finapp/registration.php

Once you enter the registration module, you only need to insert a username, a password, and your email.

The username must be unique, and the password needs to have at least 8 characters, with an uppercase letter, a lowercase letter and a number, we recommend using a special symbol too, but it is not required.

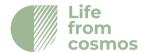

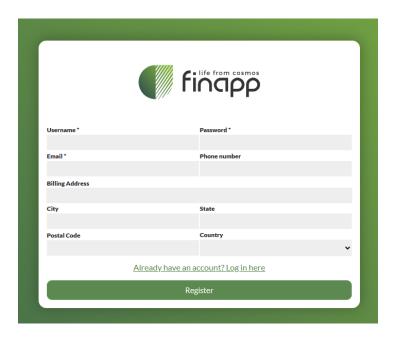

Figure 22: Registration page on Finapp Cloud

Once you registered successfully you can login.

If you need any assistance, contact info@finapptech.com.

## 8.2 Finapp Dashboard Configuration

Once logged in, you will see the list of Installations (Finapp probes) linked to your account. If you are connecting for the first time, it may be empty. In this case, click on "Add installation" button in the top-left corner of the screen.

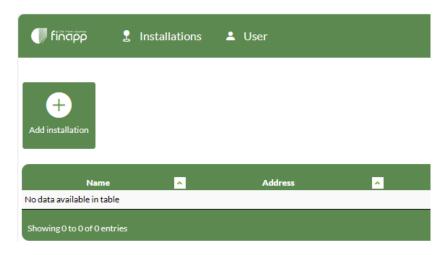

Figure 23: Add installation button

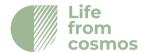

To add a new installation, you will need the Probe ID, that is found outside the delivery box and inside the door of the Finapp case, and the Installation Key, that will be found in a credential sheet inside the delivery box or provided by email. Click on the "Add installation" button and enter the required details.

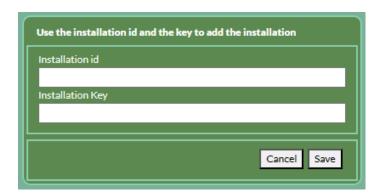

Figure 24: Where to insert the Installation ID and Installation Key

Any installation in the list can then be accessed by clicking on it. The first time you access an installation, it will require the configuration of a set of parameters that are required for the data elaboration.

### Data will not be displayed until the required parameters are set.

Functional details to be provided are:

- 1. Installation date
- 2. Coordinates of the site (Latitude and Longitude of the site as you can extract from Google Maps or similar services)
- 3. Altitude of the site

The above information is due to be inserted in the "Meta Data" panel of the Graphical Interface, as detailed in Section 3 of the present manual.

When you turn on the probe for the first time, we will receive an automatic notification and will start the procedure to configure and activate the station. Data will be displayed within 1 to 2 working days from the activation of the probe, but they should not be considered final yet. We will perform a check and validation of the collected time series after at least 1 week and within 10 days. After the validation, the station is to be considered fully functional and the whole time series since the installation date will be available.

If you need any assistance, contact info@finapptech.com.

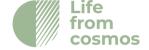

### 8.3 Data visualization

You can access any of your Installations by just clicking on its line in the installations list. At this point you will see the tabs where to visualize data from this installation, as follows.

The first tab is called "CHARTS", and it is detailed in the figure below:

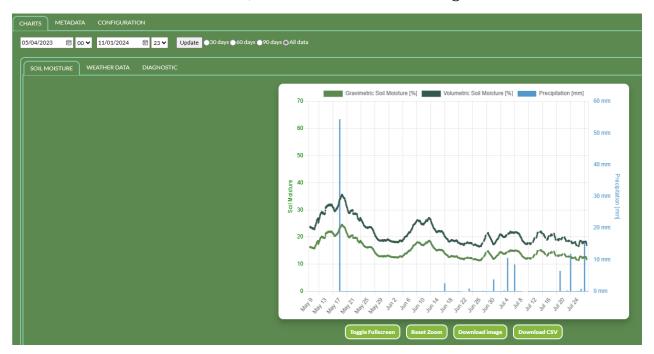

Figure 25: Soil moisture graphic on the "Charts" tab

You can navigate the available plot by the tabs, like "SOIL MOSTURE", "SNOW WATER EQUIVALENT", "WEATHER DATA", "DIAGNOSTICS", and see the graphical representation of the trend in time of the corresponding parameters. The list of available tabs and plots may vary depending on your service package and purchased equipment. The full list of data plots that may or may not be included is the following:

- Soil Moisture
- Snow Water Equivalent Areal (Neutrons above snow)
- Snow Water Equivalent Local (Neutrons below snow)
- Neutrons (pressure-corrected)
- Muons (pressure-corrected)
- Neutrons (incoming-corrected)
- Inside Temperature
- Atmospheric pressure

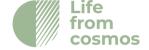

- Outside Temperature
- Relative humidity
- Neutron raw counts
- Muon raw counts
- Gamma raw counts
- Battery voltage

Meteorological data like temperature, pressure and humidity can be found in the "WEATHER DATA" tab. Battery voltage is found in the "DIAGNOSTICS" tab as the most useful parameter to check that the power supply is good.

If more time series are shown in the same graph, it is possible to hide the data by clicking the data label in the legend. By re-clicking above, the hidden time series is reactivated.

The buttons below the figure allow you to reset the zoom, open the figure in full screen, download the figure, or download the data shown in the figure in CSV format. By hovering with the mouse on a plot, it is possible to zoom in/out the areas of interest. For a more accurate selection of the time interval of interest, it is possible to set a specific starting and ending date and time by selecting them on the calendars and then click the Update button.

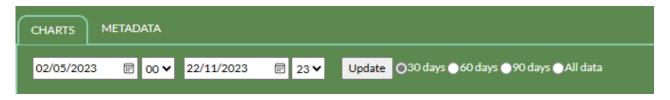

Figure 26: Detail on the time interval selection for the Charts' data

The buttons on the right are used to set the length of the showed time series in the plot: it can be set to last 30 days, last 60 days, last 90 days or the whole available series ("All data").

The other tab of the primary group is called is called "META DATA". It contains geographical data and the type of installation. Please fill the editable fields with information about coordinates, installation date, altitude and time zone of your station. **Some plots may not be displayed until the Meta Data are inserted**.

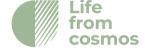

## 8.4 Status control panel

Using the following link, you can access the installation status control page:

http://cloud.finapptech.com/finapp/wtcd/

Once you open this page, there will be a single input requested: the installation ID. It will generate a page with some Status information.

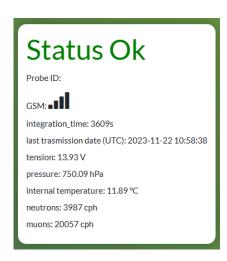

Figure 27: Status information on the status control panel

The status "OK" or "NOT OK" depends on some control parameters including the last transmission date and the counts of muons and neutrons.

If the status is NOT OK, please contact <u>info@finapptech.com</u> for assistance.

# 9. Data transfer

### 9.1 Download data from API

It is possible to retrieve real-time data from the Finapp CLOUD using our API.

The base link to the API is:

http://cloud.finapptech.com/finapp/api/v2/getCSV\_id.php?ID=XX&D=1&token=XX

The API link requires the following settings:

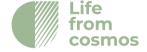

- "ID=xx" requires the probe ID, that is the number identifying the main board and related installation. On the back of your User Credentials sheet, you can find a table listing all the IDs associated to your User Account.
- Detector number (D) that identifies which detector to download the data from.
  - o &D=1. Neutron detector
  - o &D=2, Cosmic-ray monitor and Gamma detector (optional)
  - o "&token=XX" requires the key to access the API that Finapp will provide you.

In addition to these parameters, the following options can be added at the end:

- &L=1 if you wish to download the most recent data point only
- &SM=1 If I want the neutron counts to be converted to soil moisture (optional)
- &SWE=1 If I want the neutron counts to be converted to snow water equivalent (optional)
- &START=YYYYMMDD end &STOP=YYYYMMDD if I want to select only a part of the time series. If &START=YYYYMMDD is omitted, the time series starts from the oldest data available. If &STOP=YYYYMMDD is omitted, the time series ends with the latest data available.

The file shows the following information printed in columns, separated by semicolons:

- Time stamp (UTC)
- Counts per interval of each particle (neutron, muon, gamma)
- Integration time (in seconds)
- Atmospheric Pressure (hPa)
- Inside temperature (°C)
- Outside temperature (°C)
- Outside Humidity (%)
- Input voltage (V)

If &SM=1 or &SWE=1 is selected, the neutrons, muons and gamma counts are not reported, being replaced by the value of soil moisture [g/g] or snow water equivalent [mm], respectively. N.B. particle counts in the API are NOT CORRECTED by pressure or incoming, they are raw particle counts from the detectors.

The output appears as in the following example:

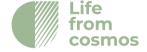

#Datetime; neutrons; muons; gamma; integration\_time(s);  $V_in(Volt)$ ; temperature\_i  $n(^{\circ}C)$ ; temperature\_ext( $^{\circ}C$ ); ur( $^{\circ}C$ ); pressure(hPa);

2021-05-28 16:39:51;645;5671;0;3600;14.4;32.5;25.6;31.6;1017.8;

#### 9.2 Retrieve data on SD Card

In addition to the API, there are 2 other ways through which data can be obtained:

- Printed on SD at address: SD:/LOG inside the file named after the date on which the data was acquired. In this case the data is formatted in this way:

| Index | Parameter                  | Unit                |
|-------|----------------------------|---------------------|
| 1     | IMEI                       |                     |
| 2     | Pmt Board number           |                     |
| 3     | UTC date & Time            | yyyyMMddhh mmss.sss |
| 4     | Pressure                   | Pa                  |
| 5     | Temperature on Board       | Degrees             |
| 6     | External Temperature       | Degrees             |
| 7     | External Relative Humidity | %                   |
| 8     | Battery Voltage            | Volt                |
| 9     | Acquisition Time           | ms                  |
| 10    | Neutrons                   |                     |
| 11    | Muons                      |                     |

**NOTE**: this feature is active only when requested by the client, and it's not active by default.

### 9.3 GPS data

The probe can be equipped with a GPS for a rover use. The GPS model is the SIMCOM868. The integration time for GPS is fixed at 1 second. Aggregation at greater intervals can be done offline by software. The data are stored locally on an additional SD card, that can be easily removed. The output format of the Finapp probe is as follow:

\_\_\_\_\_

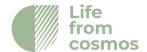

#### +CGNSINF:

1,1,20220316153123.000,46.865349,11.041909,211.774,2.20,265.2,1,,2.6,2.8,1.0,,5,4,,,38,

Moisture=-2147483648;

Pressure=81078;

Temperature int=12800;

Temperature ext=-2147483648;

Slave:1; N=90; M=5

Slave: 4; N=0; M=97

\_\_\_\_\_

### The +CGNSINF is formatted as follow:

| Index | Parameter              | Unit                    | Range                                                                                               | Length |
|-------|------------------------|-------------------------|----------------------------------------------------------------------------------------------------|--------|
| 1     | GPS                    |                         | 0: Disable – 1:Enable                                                                               | 1      |
| 2     | Fix status             |                         | 0: Disable – 1:Enable                                                                               | 1      |
| 3     | UTC date & Time        | yyyyMMddh<br>h mmss.sss | yyyy: [1980,2039]<br>MM : [1,12]<br>dd: [1,31]<br>hh: [0,23]<br>mm: [0,59]<br>ss.sss:[0.000,60.999] | 18     |
| 4     | Latitude               | ±dd.dddddd              | [-90.00000,90.000000]                                                                               | 10     |
| 5     | Longitude              | ±ddd.ddddd<br>d         | [-180.000000,180.000000]                                                                            | 11     |
| 6     | MSL Altitude           | Meters                  |                                                                                                    | 8      |
| 7     | Speed Over Ground      | Km/hour                 | [0,999.99]                                                                                          | 6      |
| 8     | Course Over Ground     | Degrees                 | [0,360.00]                                                                                          | 6      |
| 9     | Fix Mode               |                         | 0,1,2                                                                                               | 1      |
| 10    | Reserved1              |                         |                                                                                                    | 0      |
| 11    | HDOP                   |                         | [0,99.9]                                                                                            | 4      |
| 12    | PDOP                   |                         | [0,99.9]                                                                                            | 4      |
| 13    | VDOP                   |                         | [0,99.9]                                                                                            | 4      |
| 14    | Reserved2              |                         |                                                                                                    | 0      |
| 15    | GPS Satellites in Vies |                         | [0,99]                                                                                              | 2      |
| 16    | GNSS Satellites Used   |                         | [0,99]                                                                                              | 2      |

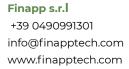

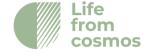

| 17 | GLONASS Satellites in View |        | [0,99]     | 2 |
|----|----------------------------|--------|------------|---|
| 18 | Reserved3                  |        |            | 0 |
| 19 | C/N0 max                   | dBHz   | [0,55]     | 2 |
| 20 | HPA                        | Meters | [0,9999.9] | 6 |
| 21 | VPA                        | Meters | [0,9999.9] | 6 |

The other lines contain:

**Moisture** -> The Relative Humidity from external sensor in milli%. Default value with no sensor present: -2147483648;

Pressure -> Atmospheric Pressure in Pa

**Temperature\_int** -> Temperature inside the box in milliCelsius

**Temperature\_ext** -> Outside temperature in milliCelsius. Default value with no sensor present: -2147483648;

Slave -> The first number identifies detector number (1,3 muon/neutron and 2,4 gamma/muons). N means neutron counts and M means muon counts.

**N.B.** The particles counter is not reset every second, but it integrates the value until 1h, when the counts are transmitted to the CLOUD as in normal probe operation.

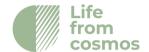

# 10. External Modules

### 10.1 SDI-12

In case SDI12 protocol is to be used, an additional module will be provided to be connected to the master board.

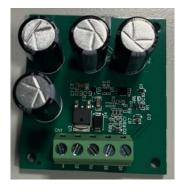

Figure 28: SDI12 Module

#### **SDI12 module connection**

First, you need to connect the SDI12 module to the master board as shown in figure X. You have to connect the SDI connector of the master board to 3 pin connectors of SDI12 module using provided cable. Then you must connect the 1 wire cable to SW connector of the master board and to MCU DIR of the terminal block of SDI12 module.

After connecting the SDI12 module to the master board, you can connect the external data logger to the module. Starting from the bottom of the terminal block, you need to connect the ground, the signal and the 12V supply cable (see figure 29).

**WARNING**: the master board will be powered with the SDI12 module power supply. To avoid any malfunction, please do not attach other power supplies from the main board (battery or solar panel).

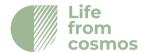

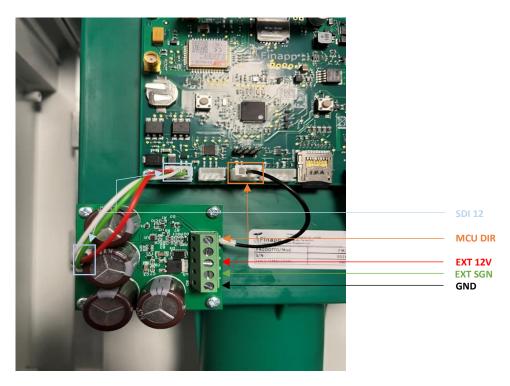

Figure 29: SDI12 module to master board cable connections

### SDI12 data retrieval

The default address can be changed only by producer. If you need different address, please ask to Finapp personnel.

Command description Command Probe answer

Send Identification al! Allcccccccmmmmmmvvvxxx...xxx<CR><LF>

| Α      | sensor address [default "F"]           |
|--------|----------------------------------------|
| Ll     | SDI version [default "14"]             |
| cccccc | vendor [default "FinappII"]            |
| mmmmmm | model [default "Fprobe"]               |
| Vw     | major firmware version [default "003"] |
| XXXXXX | last 13 chars of the IMEI address      |

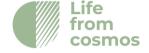

#### **Master Information**

Master information are data measured by the MASTER board, refers mainly to atmospheric data and the status of the battery.

Command description Command Probe answer

Master Information aM! atttn<CR><LF>

| Α   | sensor address [default "F"]               |  |
|-----|--------------------------------------------|--|
| Ttt | time to have the data ready [default "1"s] |  |
| N   | number of measurements [currently "6"]     |  |

Command description Command Probe answer

Master Data aD0! a<values><CR><LF>

| а                 | sensor address [default "F"]                    |  |  |
|-------------------|-------------------------------------------------|--|--|
| <values></values> | 1) measurement progressive counter              |  |  |
|                   | 2) battery voltage [mV]                         |  |  |
|                   | 3) pressure [Pa]                                |  |  |
|                   | 4) temperature on board [m°C]                   |  |  |
|                   | 5) external temperature (optional SHT20)        |  |  |
|                   | 6) external air humidity (optional SHT20) [mRH] |  |  |

### **Finapp sensor Information**

This command retrieves raw data from different Finapp sensors used in the same installations. N refers to the Finapp ID (N = 1,2,3,4 = Finapp ID), the number of Finapp installed depends on application. Typically, one Finapp is used for soil moisture applications or 2 Finapp are used for SWE applications.

Command description Command Probe answer

Finapp Information aMN! atttn<CR><LF>

| а   | sensor address [default "F"]                |  |  |
|-----|---------------------------------------------|--|--|
| ttt | time to have the data ready [default "1" s] |  |  |
| n   | number of measurements [currently "5"]      |  |  |

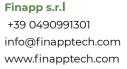

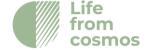

Command description Command Probe answer

Finapp Data aD0! a<values><CR><LF>

| а                 | sensor address [default "F"]        |  |  |  |
|-------------------|-------------------------------------|--|--|--|
| <values></values> | 1) measurement progressive counter  |  |  |  |
|                   | 2) HV voltage [mV] ! NOT CALIBRATED |  |  |  |
|                   | 3) acquisition time [ms]            |  |  |  |
|                   | 4) number of neutrons               |  |  |  |
|                   | 5) number of muons                  |  |  |  |

### **Elaborated Data**

This command returns the elaborated data from the Finapp sensors (Soil Moisture or Snow Water Equivalent).

**N.B.** By default the soil moisture is gravimetric (g/g), if the bulk density is provided the output will be Volumetric ( $m^3/m^3$ ).

Command description Command Probe answer

Water measurements aM5! atttn<CR><LF>

| а   | sensor address [default "F"]                |  |  |
|-----|---------------------------------------------|--|--|
| ttt | time to have the data ready [default "1" s] |  |  |
| n   | number of measurements [currently "3"]      |  |  |

Command description Command Probe answer

Water Data aD0! a<values><CR><LF>

| а                 | sensor address [default "F"]                   |         |                 |  |  |
|-------------------|------------------------------------------------|---------|-----------------|--|--|
| <values></values> | 1) measurement progressive counter             |         |                 |  |  |
|                   | 2) soil moisture [fraction*1000] (123 = 12.3%) |         |                 |  |  |
|                   | 3) SWE Areal                                   | [mm*10] | (123 = 12.3 mm) |  |  |
|                   | 4) SWE Local                                   | [mm*10] | (123 = 12.3 mm) |  |  |
|                   | 5) SWE Backup                                  | [mm*10] | (123 = 12.3 mm) |  |  |

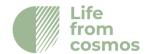

**WARNING**: the measurement progressive counter changes when new measurements are available. Reading with the same counter will be just repeated readings.

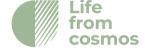